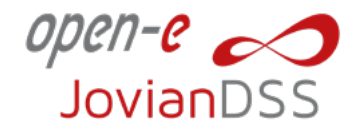

# **Open-E DSS V7 or the 3rd Party NAS to Open-E JovianDSS**

## **IMPORTANT NOTE:**

Before executing the migration process described in this document, it is strongly recommended to backup your data.

# **1** Migrating Data from NAS to Open-E JovianDSS

For data migration from Open-E DSS V7 or the 3rd party NAS system, it is recommended to use Open-E JovianDSS build-in rsync. In order to do it, open the extended tools menu in the Open-E JovianDSS console by using ctrl-alt-x hotkey. It will enable all the Open-E JovianDSS shares to be overwritten with external rsync tasks.

Once file replication is completed it is strongly recommended to disable the rsync.

### **In case of migrating data from Open-E DSS V7, perform the following steps:**

- 1. In Open-E JovianDSS create dataset vol00 and add share sh00 (with default settings).
- 2. In the Open-E JovianDSS console use ctrl-alt-x hotkey to get into the "Extended tools menu". From the list select "Data Migration Tool" to change its state from the default 'off' to 'on' and provide the replication agent username: admin and password: admin.
- 3. In Open-E DSS V7 create a new share sh00 pointing to the NAS logical volume to be replicated to Open-E JovianDSS.
- 4. In Open-E DSS V7 go to Configuration->NAS settings and enable 'Data (file) replication agent'.
- 5. In Open-E DSS V7 go to Configuration->Volume Manager ->Volume Groups and select volume group containing the NAS logical volume to be replicated. In the Volume Manager section select Action: a new snapshot. Assign the snapshot to the appropriate NAS logical volume.
- 6. In Open-E DSS V7 create a new data replication task. Go to Maintenance->Backup->Data (file) replication. Provide the task name (for example 'repl'). As a source share use a newly created share sh00 and as a destination share sh00 in Open-E JovianDSS. Please select "No encryption" in the "Encryption algorithm" option. In the fields user and password enter username: admin and password: admin.
- 7. Start the replication task.
- 8. In Open-E DSS V7 the started replication task should be listed in the Status->Tasks tab.
- 9. In Open-E JovianDSS go to the Status tab in the Storage section. The used space of a selected zpool should start to grow.

10. Go to Open-E DSS V7, Status->Tasks->Data (File) Replication. The replication task status should change to OK once completed. Clicking the arrow-down button expands the task details menu. It will show the number of replicated files and the amount of the transferred data.

## **In case of migrating data from 3rd party NAS systems, please perform the following steps:**

3rd party NAS filers need to configure a rsync task with user: admin and password: admin accordingly.

*rsync -raRx –stats --whole-file --delete-delay –sparse –force /source\_share\_name admin@\*JovianDSS\_ip\_address\*:dest\_share\_name\_at\_JovianDSS*

**Note:** this command will prompt for a password. If you want to avoid prompting for the password, you can use "sshpass -p password".

**Note:** adding '&' at the end of the entire command will run the process in the background:

*sshpass -p admin rsync -raRx –stats --whole-file --delete-delay –sparse –force /source\_share\_name admin@\*JovianDSS\_ip\_address\*:dest\_share\_name\_at\_JovianDSS &*

# **2** VMware: Migrating Virtual Machines Created on the iSCSI **or FC volumes <sup>2</sup>**

If the iSCSI or FC volumes are used with VMware and the vCenter is available, the best migration way is to use the VMware vMotion feature. If no vCenter is available a Virtual Machine can be exported with the following steps:

- 1. Select the Virtual Machine to be exported.
- 2. In the menu File->Export->Export OVF Template, provide the destination path in your network. It's recommended to use a format: Single File (OVA).
- 3. Once the export is completed browse and select the exported VM on the destination vSphere (File->Deploy OVF Template).

Advanced users can use the ESX console mv command.

We hope this guide helps you to execute the migration successfully. However, if you encounter any difficulties or the guide doesn't cover your system configuration, please feel free to contact the Open-E Support Team for further assistance.

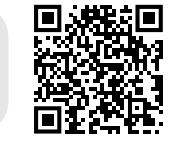

#### **Copyright**

(c) 2004 - 2023 Open-E, Inc. All rights reserved. No part of this publication may be reproduced, stored in a retrieval system, or transmitted in any form, by any means, electronic, mechanical, photocopying, recording or otherwise, without the prior written consent of Open-E, Inc.

#### **Trademarks**

The names of actual companies and products mentioned herein may be the trademarks of their respective owners.

#### **Disclaimer**

Open-E, Inc. assumes no responsibility for errors or omissions in this document, and Open-E, Inc. does not make any commitment to update the information contained herein.